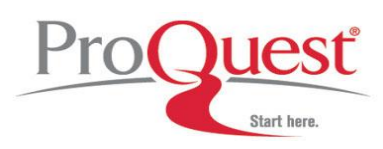

**Ancestry Library Edition (ALE)** is the result of a partnership between Ancestry.com and ProQuest, creating one of the most important genealogical collections available today. It has unparalleled coverage of the United States and the United Kingdom, including census, vital, church, court, and immigration records, as well as record collections from Canada, Europe, and Australia. This collection, with thousands of databases and billions of indexed names, is essential to having a broad genealogy and history collection, and its valuable content is a strong complement to *HeritageQuest™ Online*.

The Ancestry Library Edition collection has over 5,000 databases including key collections such as U.S. Federal Census images and indexes from 1790 to 1930; the Map Center containing more than 1,000 historical maps; *American Genealogical Biographical Index* (over 200 volumes); *Daughters of the American Revolution Lineage* (over 150 volumes); *The Great Migration Begins: Immigrants to New England, 1620-1630*; *Social Security Death Index* (updated monthly); *WWI Draft Registration Cards*; *Federal Slave Narratives*; and a strong Civil War collection. Ancestry Library Edition updates continually, with more indexes and original images added every business day.

For more information, please go to: [http://www.proquest.com/en-US/catalogs/databases/detail/ale.shtml.](http://www.proquest.com/en-US/catalogs/databases/detail/ale.shtml)

### **Historical Records**

*1) Information:* You are researching Emelie Clancy who was French but immigrated to America late 1800s, early 1900s. You want to find any records you can about her.

*Enter:* **First name:** Emelie **Last name:** Clancy

**Born:** (leave year field blank), **Country** = France

**Died:** (leave year field blank), **Country** = USA, (leave State field at All)

\***Leave the Exact Match checkbox** *blank*.\*

### *Results page:*

- Select the first hit from **1930 US Census (Englewood Cliffs, Bergen, New Jersey)** to view the complete record, view the original image, etc.
- **Go back to the results page** using the browser Back button and use the left-hand box to *Narrow Your Search* by record category.
- Click on the **Immigration & Emigration** link.
- On the results list, select the result for a **Mlle E Clancy, Birth abt 1852** in the **New York Passenger Lists, 1820-1957**
- Click the title **New York Passenger Lists, 1820-1957** to view the record, view the original image, etc.
- *2) Information:* You are searching for more information about your grandmother, Alice Dunne, who emigrated from Londonderry to New York sometime between 1910 and 1913.

*Enter:* Use the **Immigration & Emigration** sub-category on the **Search Tab drop-down menu**. \*No check mark in the Exact Matches checkbox\* **First Name:** Alice **Last Name:** Dunne

**Year of Arrival:** 1910 to 1913  **Port of Departure:** Londonderry  **Port of Arrival:** New York

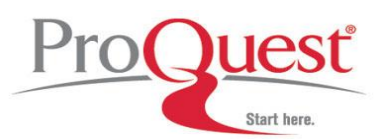

*Results Page:* Select the first record (**Alice Dunne** on the **New York Passenger Lists, 1820- 1957**).

- Click the title to open the record.
- Review the information on the record view, noting that Ms. Dunne's name is found on **Line 21**.
- Click the **Ship Image icon** to open a color digital image of the vessel *Caledonia*.
- Click **Return to Record** at the top left of the Image Viewer toolbar.
- Click the **View Original Record icon** to view the original passenger list to learn more about Ms. Dunne.
- *3) Information:* You know that you have an ancestor, surname Longhurst, who you believe was the root of your relations now living in Australia. You know that he was born in Sussex, England, but would like to find his first name and occupation.

*Enter:* On the **Search tab** select *Court, Land, Wills, and Financial* from the "Browse Records' column on the right as your sub-category to be searched.

\*No check mark in the Exact Matches checkbox.\* **Last Name:** Longhurst

 **Death Country:** Australia

*Results page:* Look for the record of a **Longhurst** born in **Sussex** in the **Australian Convict Index, 1788-1868**.

- Click the title to open the record.
- His first name is listed as **Henry**.
- His occupation is listed as **bricklayer's laborer**.
- Note that there is not an image for this record, but that this page is printable.

### **Stories & Publications**

- *1) Information:* You discover that one of your ancestors fought during the American Civil War, specifically in the November 30, 1864 Battle of Franklin, thus you are interested in learning more about the battle from a variety of perspectives.
	- *Enter:* Go to the **Stories & Publications** tab.

**Keyword:** "Battle of Franklin"

*Results page:* Click the "View all" link at the bottom of the Stories, Memories, and Histories to review the variety of biographies, accounts, and memoirs regarding the battle.

- *2) Information:* You are interested in traditional remedies for fever.
	- *Enter:* On the Search tab, select **Slaves Narratives** from beneath the Stories & Publications> Stories, Memories, & Histories listing on the right-hand side of the page.

**Category drop-down:** Folk Medicine, Herbs

 **Keyword:** fever

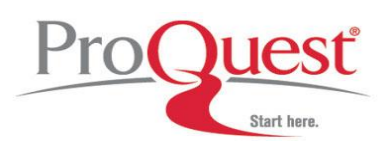

## **Photos & Maps**

*1) Information:* Your family roots lie in Mexico, but ultimately your family immigrated to Santa Fe, New Mexico. You would like to find a few images and historic maps of both Mexico and New Mexico to share with your family.

*Enter:* From the **Photos & Maps** tab, type **Mexico** into the **Keyword** field. Make sure the Exact Matches box is checked.

*Results page:* Notice the number of results in the Photos and the Maps, Atlases, and Gazetteers categories.

- Click the "View All" link for the Photos results.
- Select the "U.S. Panoramic Photos, 1851-1991" and scroll to find the 1921 panoramic image of the Santa Fe Fiesta, De Vargas Day.
- Click "View Image" to utilize the zoom and print/save/share tools.  $\bullet$
- Return to the Photos results page, click on the "Historical Postcards Collection, c. 1893- 1963."
- Scroll to find the "La Quebrada, Acapulco. Gro." Postcard image to open the record.
- Click the "View Original" to utilize the zoom and print/save/share tools.
- Return to the mixed results page of Photos and Maps results.
- Click on the "View All" link for the Maps results.
- Select the "U.S. Map Collection, 1513-1990" collection and choose to view the map of *"Map of the route of B'vt. Maj. A. Moore's scout, April 11th to June 12th 1869"* by clicking on the thumbnail image of the map.
- Return to the Maps results page, click on the "Historic Land Ownership and Reference Atlases, 1507-2000."
- Select the "Other Maps > World Maps 1876> Mexico Map 1876" map to view.
- *2) Information:* From the Search page, scroll to the bottom and click on the link for *Maps, Atlases, & Gazetteers*. This will open the content page for this collection. On the right side of the page, note the *Contents* box with links to various resources. Now scroll to the bottom of the page and click on one of the *Featured Maps* to view the image. Note that you may also enter keywords in the search box at the top of the page.

### **Search by Region**

*Information:* You are tracing a relative called John O"Shea who you now immigrated to New York from Limerick, Ireland during the Great Irish Famine (a.k.a., the Potato Famine) when he was very young, possibly an infant. You want to find information on his parents, etc.

*Enter:* From the **Search page**, scroll to the **Browse by location** area and click on **U.K. & Ireland**, then click on the country of Ireland on the map or the Ireland link in the list above the map.

*Results page:* Here you will find a list of every dataset that contains information regarding Irish historical records, stories and publications, and photos and maps.

- Enter **John OShea** (no apostrophe is necessary) in the First and Last name fields on the left beneath the map.
- Select **Limerick** from the County drop-down menu.
- Click **Search** and select **New York Passenger Lists, 1820-1957**.

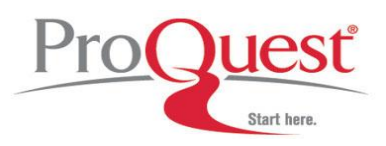

- Hover the mouse over the **View Record** link of each record listed and note the age for both passengers found; click on the **View Passenger List** link to view the record that seems more likely to be the very young John O"Shea.
- Note that the register is quite short, but lists the number of infants aboard as 2 and the number of deaths aboard during the voyage as 3 (names of the deceased are not provided).

## **Advanced Search**

*Information:* You are looking for your grandfather who died in World War 1 – he was born in Dublin and his name was Augustus Doyle.

*Enter:* From the **Search page**, click on **Advanced Search** in the **Search Resources box** to the right.

\*Select "Exact matches only' at the top of the form.\* **First Name:** Augustus **Last Name:** Doyle **Birth Country:** Ireland **Birth Parish/City:** Dublin Click the **Choose which categories to search** link and clear all checkboxes except **Military** to limit your search (Historical Records will automatically be checked because the Military collection is a sub-category of the Historical Records collection).

*Results page:* Only one result will appear.

- Click the title to open and review the result.
- Click on the **View Record** link.
- Click on the **View Original Record icon** to view the image and learn more.

## **Where to find help**

### **Search our Support Center:**

<http://www.proquest.com/support>

## **To access product help and training documentation:**

<http://www.proquest.com/go/training> <http://www.proquest.co.uk/go/training>

**By phone** 

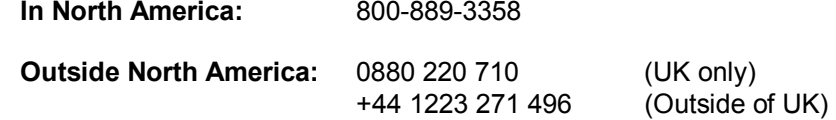